## **Uputstvo za instalaciju LibreOffice programa**

Da bi downloadovali besplatan LibreOffice program potrebno je da otvorite link **<https://www.libreoffice.org/>**

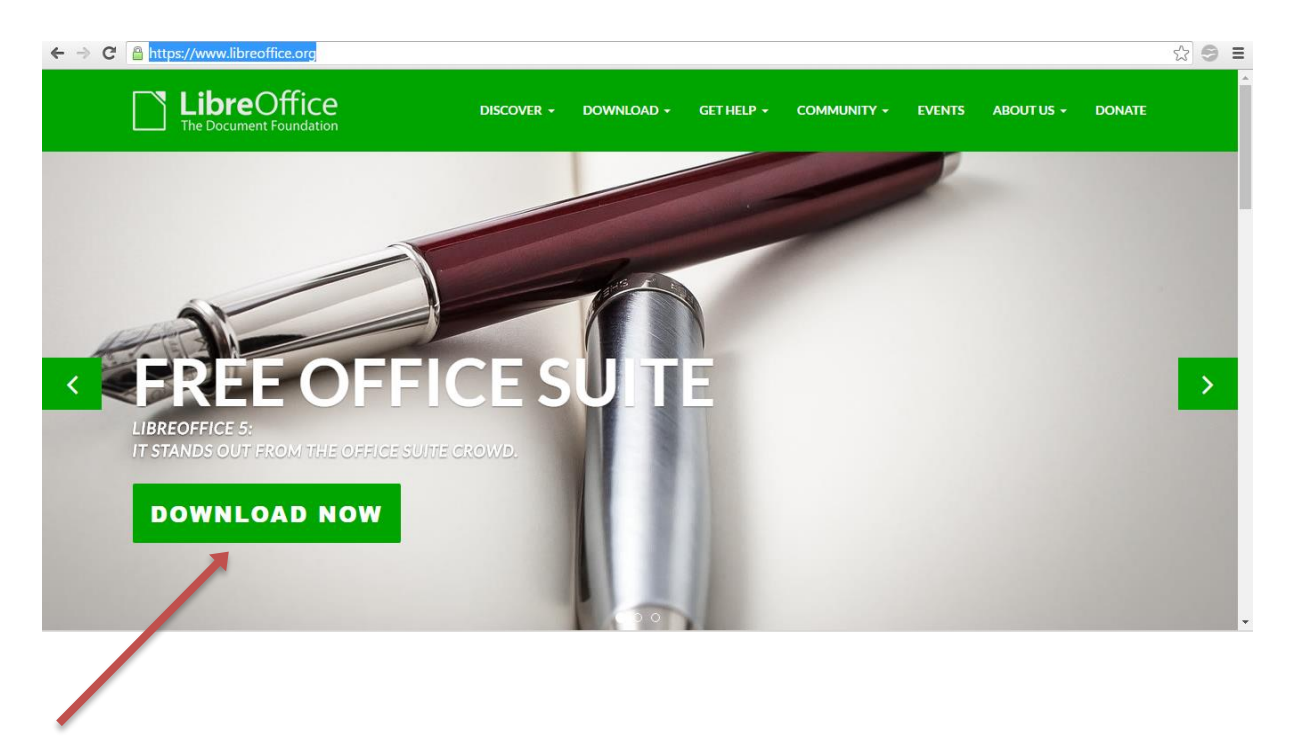

Kliknite na dugme DOWNLOAD NOW.

Otvoriće se prozor kao na slici.

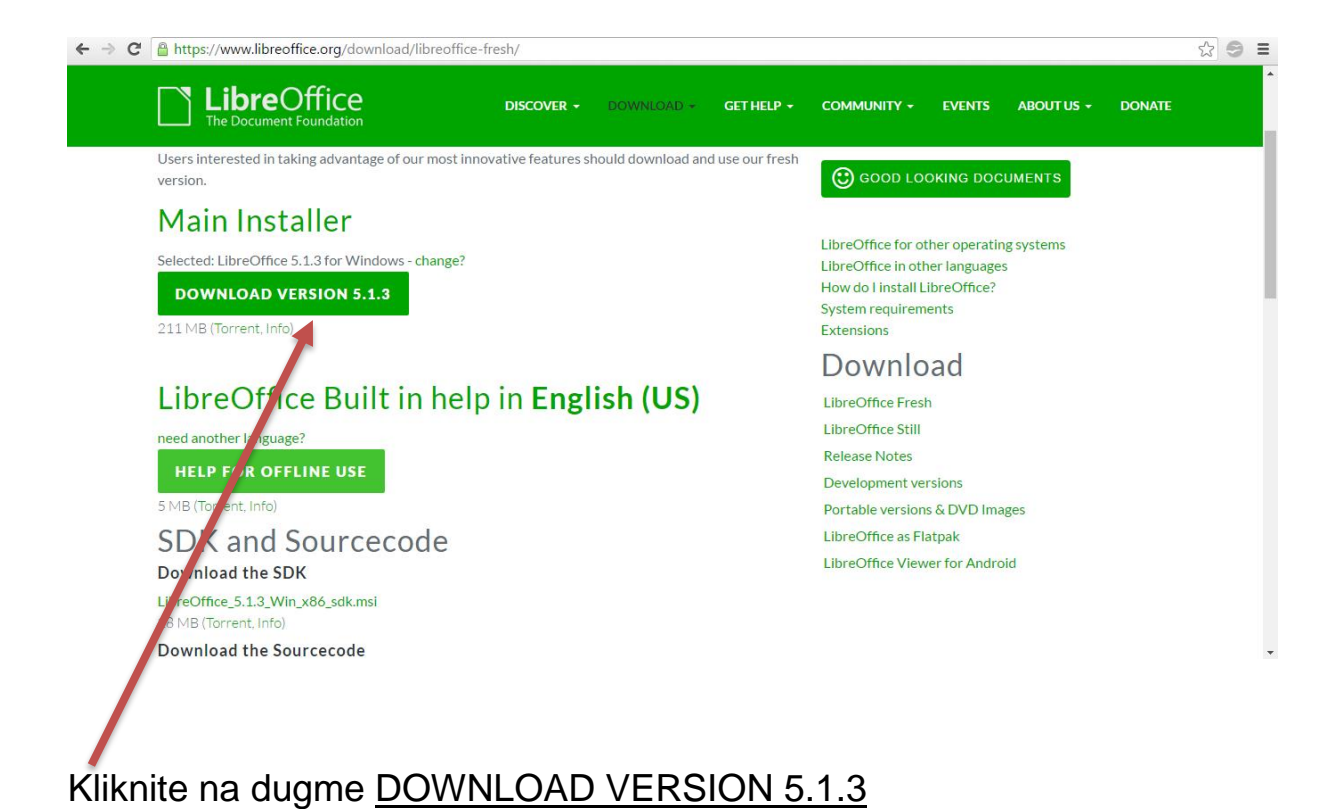

Pokreće se download ovog programa.

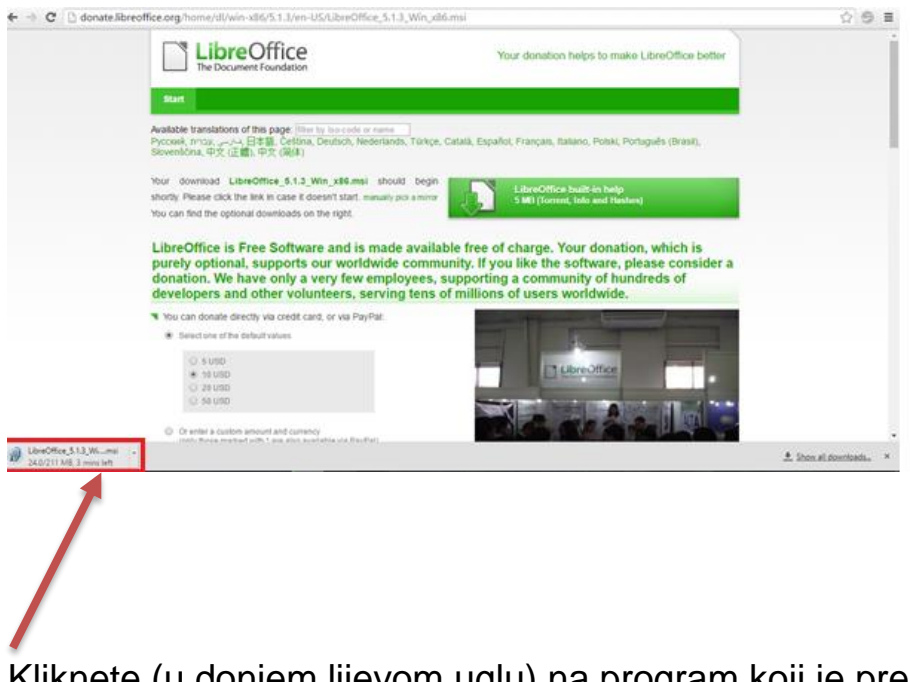

Kliknete (u donjem lijevom uglu) na program koji je preuzet.

Nakon toga otvoriće se prozor kao na slici ispod.

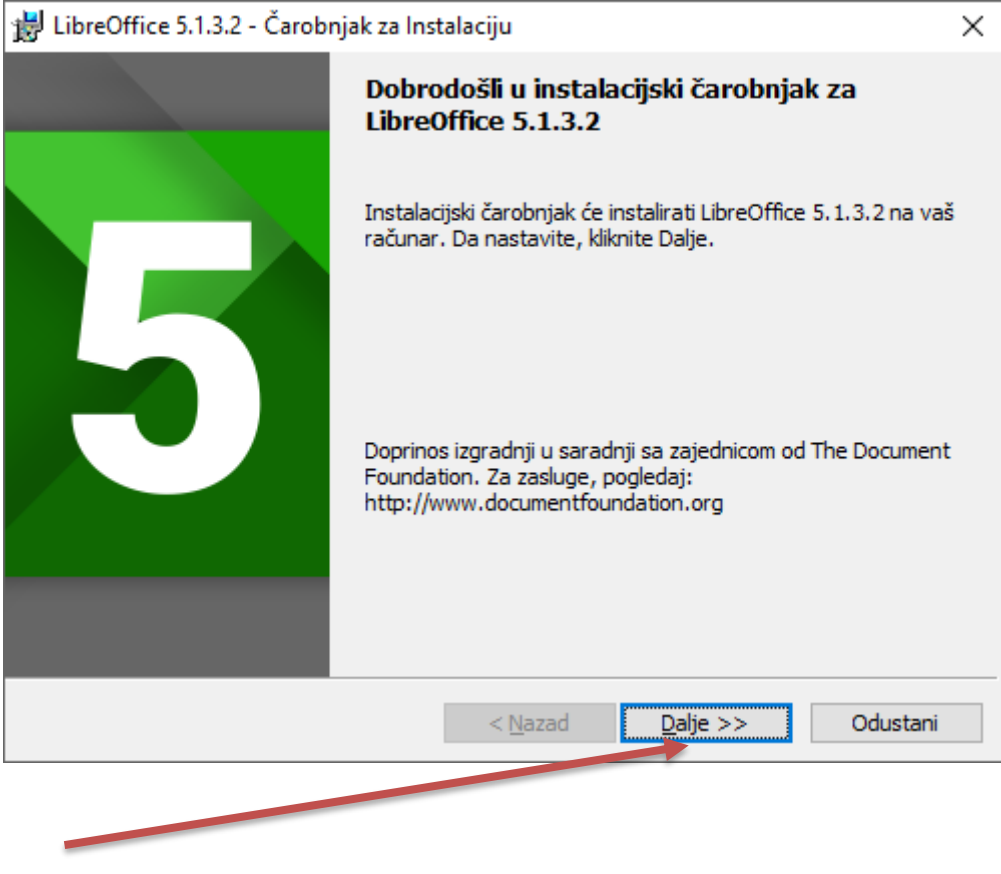

Kliknete na dugme **DALJE**.

Zatim birate vrstu instalacije. Ako hoćete da izaberete Tipično kliknite na kružić ispred.

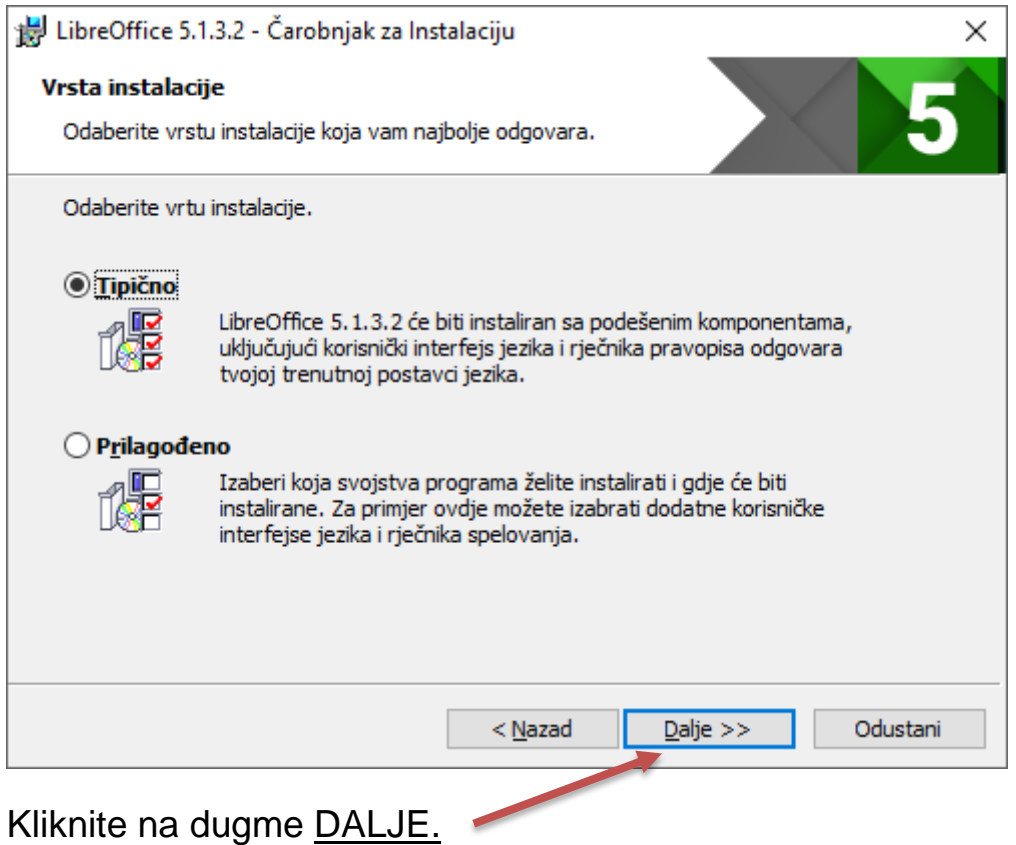

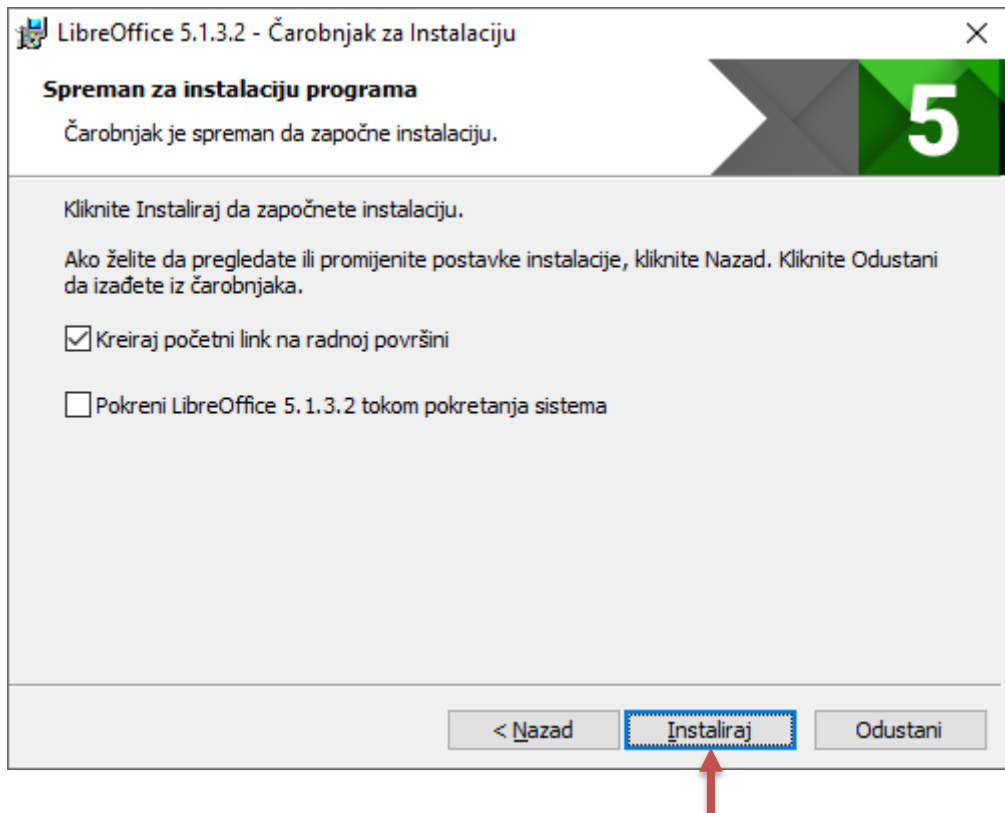

Program je spreman za instalaciju i kliknete na dugme INSTALIRAJ.

 $\begin{array}{c} \hline \end{array}$ 

Nakon ovoga će se pojaviti prozor, sa pitanjem : DO YOU WANT TO ALLOW THIS APP TO INSTALL SOFTWARE ON YOUR PC? – kliknite na YES.

## Na kraju vam se pojavi prozor sa informacijom da je program **LIBREOFFICE USPJEŠNO INSTALIRAN**.

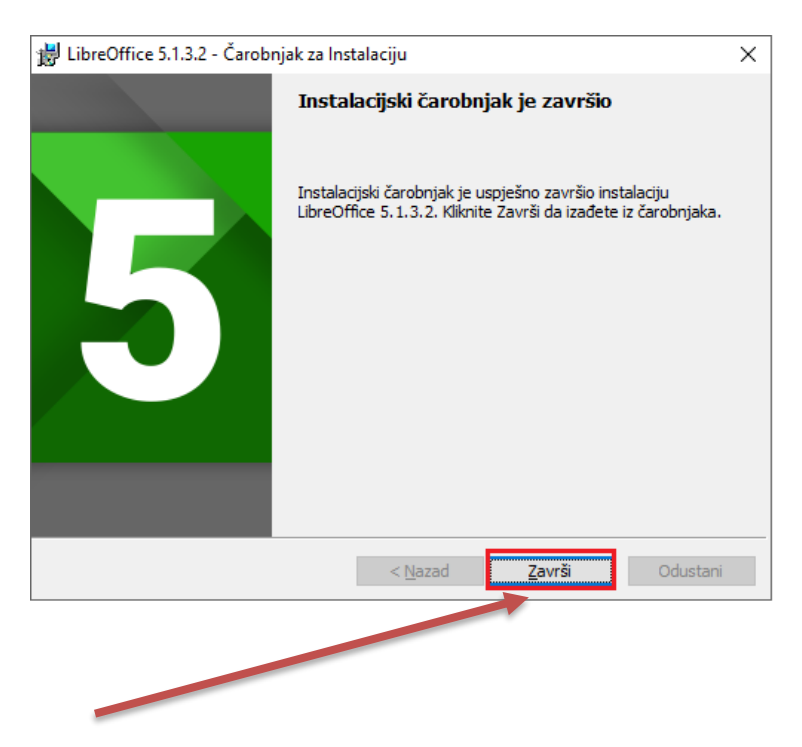

Kliknite na dugme **ZAVRŠI**.

Instalacija je završena.